## **S** Operating System

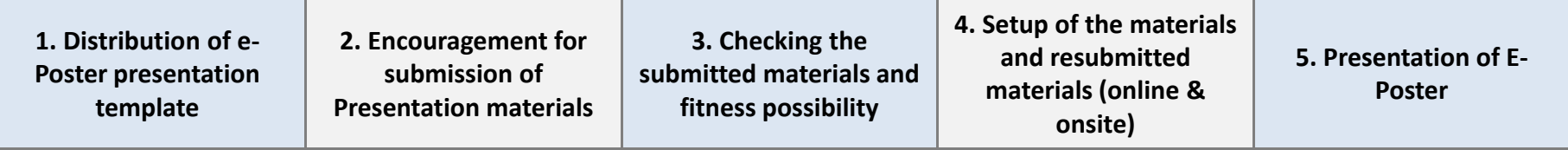

#### **[During Poster Session]**

- 20 E-poster display devices (Input: tablet PC/Output: 46" PDP)
- Gathered in a single space
- Presentation of a designated poster

#### **[Before/After Poster Session]**

- Distributed and placed in the outside of each session room and the public space
- Search & Review of abstracts and presentation materials
- 8 E-poster display devices will be located in that space during the congress.

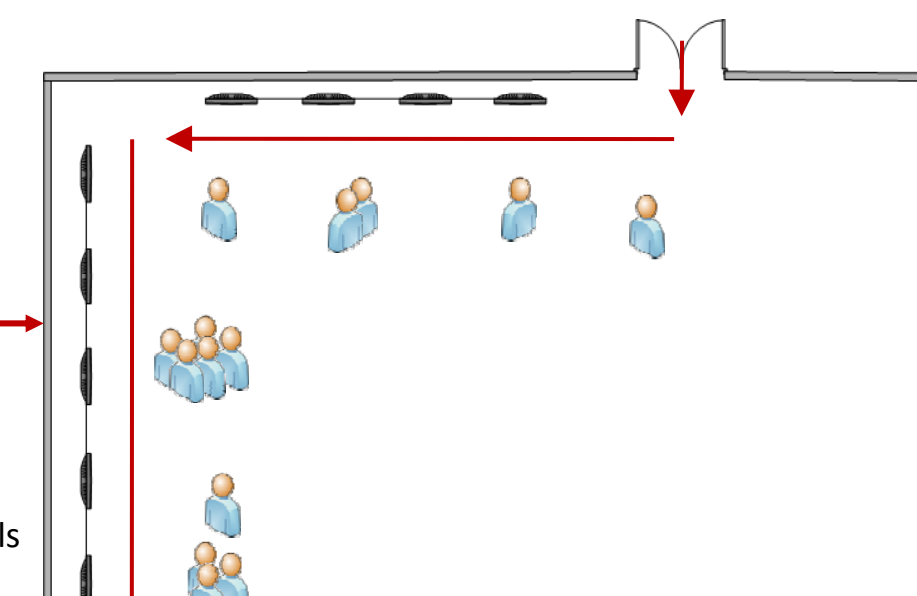

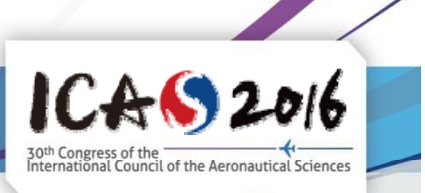

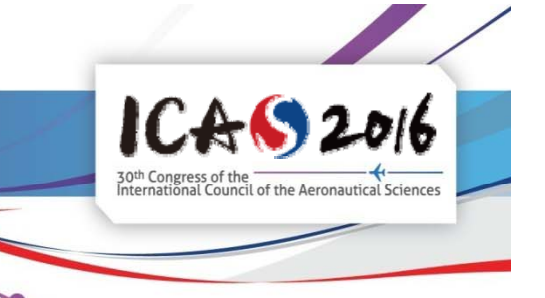

### **Symmum** Submission through Online System

**[Online System]** \* This system for e-poster will be open in mid July.

- E-poster presentation file in PDF or PPT format will be submitted by clicking the 'E-Poster Presentation' menu.
- (E-poster presentation upload system will be activated when the presenter registers as an author)
- Sending all of multimedia files to ICAS 2016 ( <u>eposter@icas2016.com</u>) before congress is needed.
- ICAS 2016 Secretariat will send the e-newsletters for presenters to encourage the submission of their presentation materials.
- The latest presentation files will be recorded at the online system.
- (It can be modified through re-uploading the presentation file before the session.)

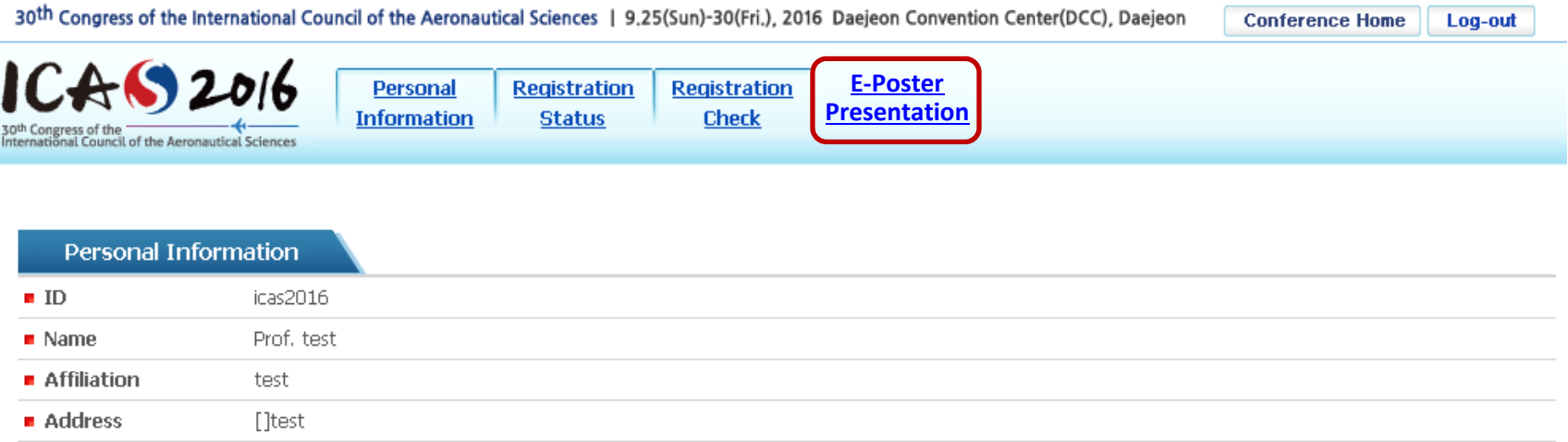

### **Hardware & Software**

#### **[Hardware]**

- 20 E-poster display devices (Input: tablet PC/Output: 46" PDP)
- More than 10 staffs will assist the presenters during the session.
- 8 E-poster display devices will be remained in the e-poster presentation space after the session and during the congress

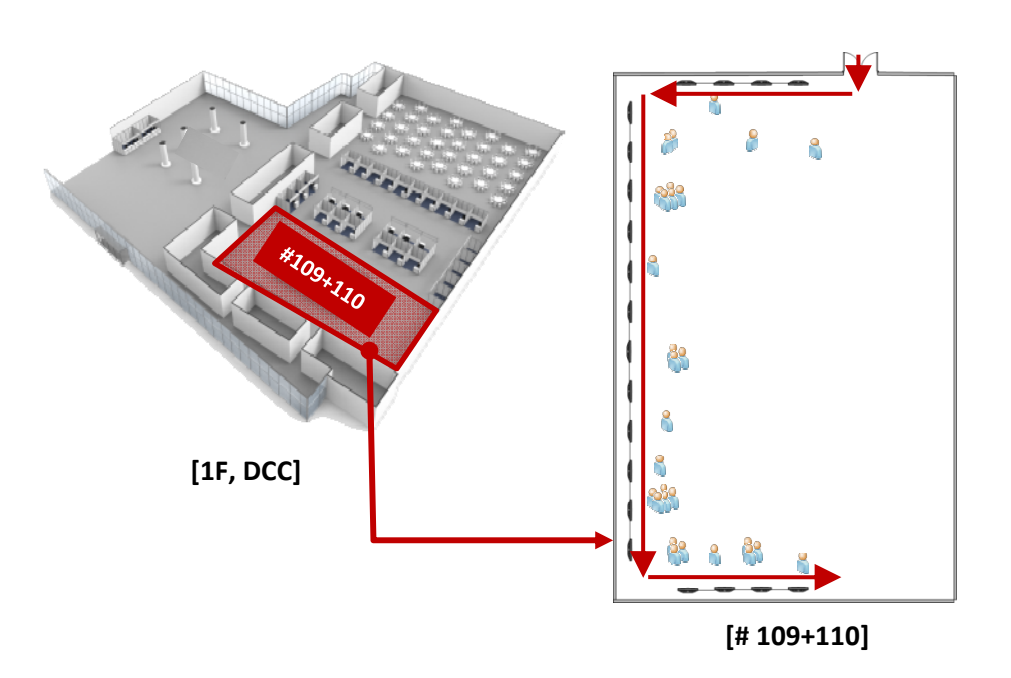

#### **Main PDP for passive display p py**

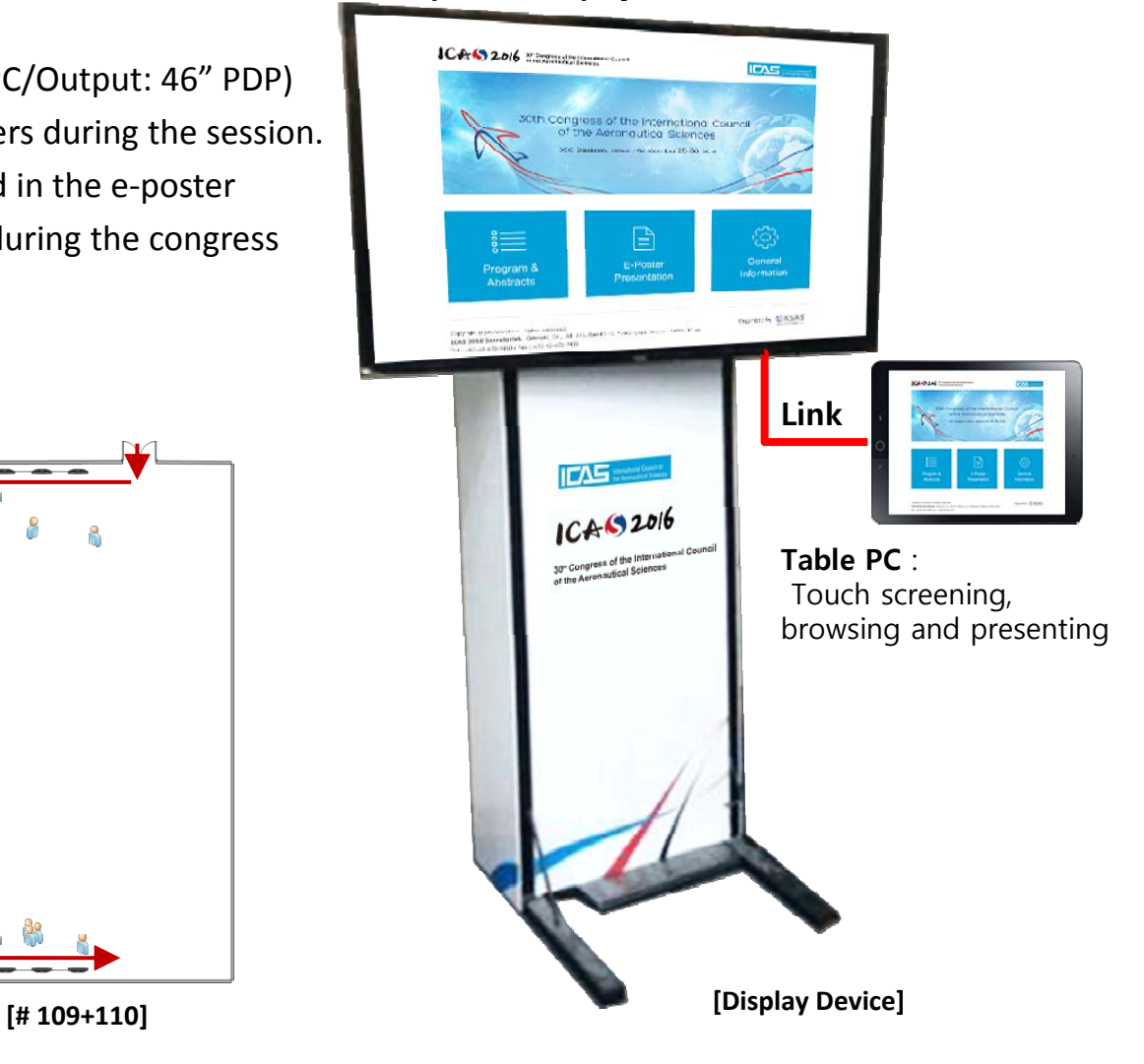

 $ICAS 2016$ 

30<sup>th</sup> Congress of the **Constitution of the Advisor of Constant**<br>International Council of the Aeronautical Sciences

### **Hardware & Software**

### **[Input Device] (T <sup>i</sup> ) entative)**

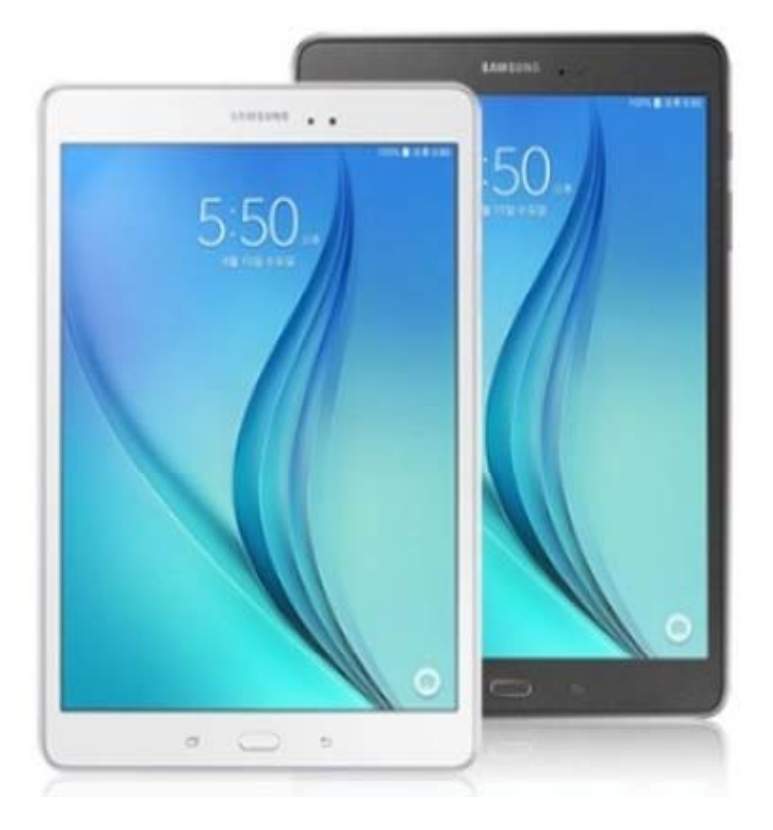

**Galaxy Tab A 9.7 [9.7/32GB] Gpad2 10.1 WiFi [10.1/32GB]** 

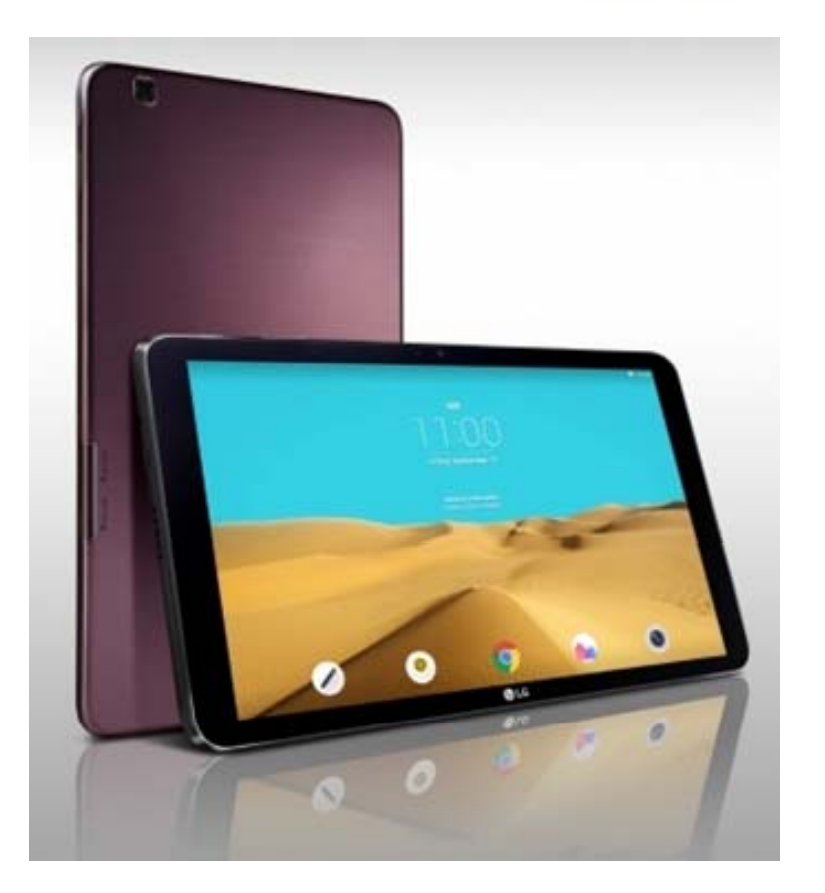

 $ICAS2016$ 

30<sup>th</sup> Congress of the **Constant Constant Constant** International Council of the Aeronautical Sciences

### **Hardware & Software**

#### **[Software]**

- **Mobile pages for E-Poster** will be appeared on the screen.
- Input devices will be built in the assigned presentation files including multimedia for each presenters.
- Click the 'E-Poster Presentation' menu and search the assigned device number of presentation.
- Presentation list will be shown when the assigned device number is selected.
- Presentation information and pop-up button of Abstracts & E-Poster PPT will be appeared.
- -The latest uploaded presentation files will be appeared by clicking the 'E-Poster Presentation'.

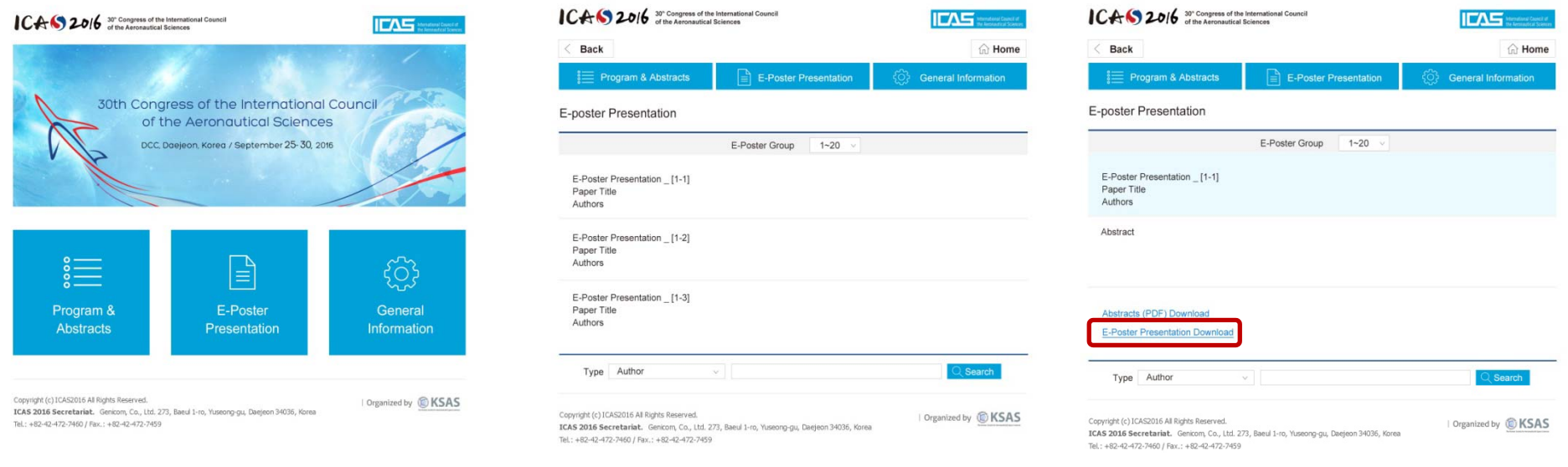

**[Main Page] [Sub Page \_ E-poster Group] [Sub Page \_ Presentation]**